# How it Works: TESTS (See PowerSource Article #55950)

#### Create a Test

Follow the steps below to create a test:

- 1. Log into the District.
- 2. Navigate to Start Page > District > [Grading Functions] Tests > New.
- 3. Populate the following fields, then submit the page.
- Name: Used to query the tests for reports and DATs (data access tags).
- **Type:** Used for reference only.
- **Description:** Used for reference only.

| Option      | Value                                    |
|-------------|------------------------------------------|
| Name        | ACT                                      |
| Туре        | National                                 |
| Description | College Admissions Test, Norm-referenced |

NOTE: Since many students re-take the college entrance tests in an attempt to improve scores, you may want to create Test Names such as: ACT\_1, ACT\_2, ACT\_3, ACT\_4 for storing data for multiple attempts.

Here is an example of the setup for multiple attempts:

|       |           |                       |             |                 | New             |            |
|-------|-----------|-----------------------|-------------|-----------------|-----------------|------------|
|       |           |                       |             | Score Name      | Description     | Sort Order |
|       |           |                       |             | ACT_1_Eng       | English         | 1          |
|       |           |                       |             | ACT_1_Math      | Math            | 2          |
| Name  | Test Type | Description           | Edit Scores | ACT_1_Reading   | Reading         | 3          |
| ACT_1 | National  | American College Test | Edit Scores | ACT_1_Science   | Science         | 4          |
| ACT_2 | National  | American College Test | Edit Scores | ACT_1_Composite | Composite       | 5          |
| аст_з | National  | American College Test | Edit Scores | ACT A WORLD     | 10.111 -        | 6          |
| ACT_4 | National  | American College Test | Edit Scores | ACT_1_Writing   | Writing         | 0          |
| ACT_5 | National  | American College Test | Edit Scores | ACT_1_Eng/Writ  | English/Writing | 7          |
| ACT_6 | National  | American College Test | Edit Scores |                 |                 |            |

#### **Create Test Scores**

Follow the steps below to create test scores:

- 1. Log into the District.
- 2. Navigate to Start Page > District > [Grading Functions] Tests.
- 3. Click on Edit Scores next to the appropriate test. Name Test Type Description Edit Scores ACT National College Admissions Test, Norm-referenced Edit Scores
- 4. Populate the following fields; then submit the page.
- Name: Used to query the test score for reports and DATs (data access tags). •
- **Sort Order:** Used to sort the test score on the Test Scores page.
- Description: Used for reference only. •

| Option      | Value                         |
|-------------|-------------------------------|
| Name        | ACT_Composite                 |
| Sort Order  | 1                             |
| Description | Composite score for ACT test. |

#### Example List of Test Scores for ACT Test:

| Score Name      | Description                   | Sort Order |
|-----------------|-------------------------------|------------|
| ACT_Composite   | Composite score for ACT test. | 1          |
| ACT. English    | English score for ACT test    | 2          |
| ACT_English     | English score for ACT test.   | 4          |
| ACT_Reading     | Reading score for ACT test.   | 3          |
| ACT Mathematics | Math score for ACT test.      | 4          |
|                 |                               | -          |
| ACT_Science     | Science score for ACT test.   | 5          |
|                 |                               |            |

(Example: 2<sup>nd</sup> Attempt)

NOTE: If Test Names were created at the District level as suggested above, to allow storage of multiple attempts, such as "ACT\_1", "ACT\_2", etc., you will want to create corresponding Score Names as well, such as, "ACT\_1\_Composite", "ACT\_1\_English", "ACT\_1\_Reading", then for the next attempt, create Score Names like: "ACT\_2\_Composite", "ACT\_2\_English", "ACT\_2\_Reading", etc. (See example above.)

New

Sort Orde 1

3

4 5

6

7

#### **Enter Test Scores**

Follow the steps below to enter test scores:

- 1. Log into the appropriate School.
- 2. Select a student from the Start Page.
- 3. Choose the **Test Scores** student screen.
- 4. Select a Test from the Enter New Test drop-down menu and click Submit.

| Enter New Test: | ACT 🛟 | Submit |
|-----------------|-------|--------|
|-----------------|-------|--------|

- 5. Enter the Date that the test was taken, the Term in which the date falls, and the Grade Level of the student when the test was taken. These fields can be referenced by the Tests DAT (data access tag) for reports.
- 6. Populate the test score fields. These fields can also be referenced by the Tests DAT (data access tag) for reports.
- 7. Submit the page.

| Test A          | CT        |          |       |
|-----------------|-----------|----------|-------|
| Date            | 4/17/2008 | 1        |       |
| Term            | 08-09 Ser | rester 2 | +     |
| Grade Level     | 12        |          |       |
| Score           | Number    | Percent  | Alpha |
| ACT_Composite   | 34        |          |       |
| ACT_English     | 27        |          |       |
| ACT_Reading     | 27        |          |       |
| ACT_Mathematics | 28        |          |       |
| ACT_Science     | 34        |          |       |

| Bate  6//9/2011    Term  10-11 Semester 2 ♥    Grade Level  11    Score  Number    ACT_1_Eng  20    ACT_1_Reading  27    ACT_1_Science  23    71  ACT_1_Composite                                                                          |                 |                    |         |       |  |  |
|----------------------------------------------------------------------------------------------------|-----------------|--------------------|---------|-------|--|--|
| Term    10-11 Semester 2 ▼      Grade Level    11      Score    Number    Percent    Alp      ACT_1_Eng    20    50    40      ACT_1_Reading    27    81    40      ACT_1_Science    23    71    40      ACT_1_Composite    23    69    40 | Test            | ACT_1              |         |       |  |  |
| Grade Level  11    Score  Humber  Percent  Alp    ACT_1_Eng  20  50                                                                                                    | Date            | 6/9/2011           |         |       |  |  |
| Score      Number      Percent      Alp        ACT_1_Eng      20      50                                                                                                    | Term            | 10-11 Semester 2 💌 |         |       |  |  |
| ACT_1_Eng    20    50                                                                                                    | Grade Level     | 11                 |         |       |  |  |
| ACT_1_Math      23      68        ACT_1_Reading      27      81        ACT_1_Science      23      71        ACT_1_Composite      23      69                                                                                                | Score           | Number             | Percent | Alpha |  |  |
| ACT_1_Reading 27 81<br>ACT_1_Science 23 71<br>ACT_1_Composite 23 69                                                                                                    | ACT_1_Eng       | 20                 | 50      |       |  |  |
| ACT_1_Science 23 71                                                                                                    | ACT_1_Math      | 23                 | 68      |       |  |  |
| ACT_1_Composite 23 69                                                                                                    | ACT_1_Reading   | 27                 | 81      |       |  |  |
|                                                                                                    | ACT_1_Science   | 23                 | 71      |       |  |  |
| ACT_1_Writing 9 0                                                                                                    | ACT_1_Composite | 23                 | 69      |       |  |  |
|                                                                                                    | ACT_1_Writing   | 9                  | 0       |       |  |  |
| ACT_1_Eng/Writ 21 55                                                                                                    | ACT_1_Eng/Writ  | 21                 | 55      |       |  |  |

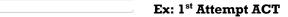

#### Example Completed Test Entry for Student

| Test  Test  Description    ACT  4/17/2008  12  College Admissions Test, Norm-referenced |      |           |             |                                          |       | Enter Ne | w Test: ACT | _1 🗸 Submit           |
|-----------------------------------------------------------------------------------------|------|-----------|-------------|------------------------------------------|-------|----------|-------------|-----------------------|
|                                                                                         | Test | Test Date | Grade Level | Description                              |       |          |             | Description           |
|                                                                                         | ACT  | 4/17/2008 | 12          | College Admissions Test, Norm-referenced | ACT_1 | 6/9/2011 | 11          | American College Test |

### Test Score Record in [StudentTestScore] Table

When test scores are entered for a student on the Test Scores student screen, a record is created in the [StudentTestScore] table. Follow the steps below to view the record:

- 1. Locate the student's internal ID on the bottom/middle of the Teacher Comments student screen.
- 2. Navigate to Start Page > Systen > DDE.
- 3. Select the [StudentTestScore] Table.
- 4. Search for **StudentID** = [ID from step #1].

| RudentTextScor  | e (89)                                                            |      |
|-----------------|-------------------------------------------------------------------|------|
| in Selection: 0 | List View Table Vie                                               | 9V   |
| Match Selection | Table View Setu                                                   | P    |
| (Select all 243 | 2 records in this to                                              | ble) |
| estScore        |                                                                   |      |
| : -             | 2054                                                              | 1    |
|                 |                                                                   |      |
|                 | in Selection: 0<br>Vatch Selection<br>(Select all 243<br>intScore |      |

5. It is possible to search for additional criteria if the student has many test score records.

|                              | ÷    |
|------------------------------|------|
| AlphaScore                   |      |
| ID                           | rec  |
| NumScore                     | Sear |
| PercentScore                 |      |
| StudentID                    |      |
| StudentTestID<br>TestScoreID |      |
| restscoreib                  |      |

- 6. Click on Search all x records in this table.
- 7. Click on List View.
- 8. Select the appropriate record.

The record in the image below responds to the ACT\_Mathematics score seen on the Test Scores student screen.image above. The AlphaScore is blank, the NumScore is 28 and the PercentScore is 0.

| isplay Record: \$ | StudentTestSco | re                                          | Test           | ACT           |            |
|-------------------|----------------|---------------------------------------------|----------------|---------------|------------|
|                   |                |                                             | Date           | 4/17/2008     |            |
| ID                | 2437           |                                             | Term           | 08-09 Semeste | r 2 🛟      |
| AlphaScore        | 0              |                                             | Grade Level    | 12            |            |
| NumScore          | 28             |                                             | Score          | Number Pen    | cent Alpha |
| PercentScore      | 0              |                                             | ACT Composite  | 34 0          |            |
| StudentID         | 2              | Adair, Brandon<br>Apple Grove High School 3 |                | 27 0          |            |
| StudentTestID     | 1              |                                             | ACT_Reading    | 27 0          |            |
| TestScoreID       | 4              |                                             | ACT_Mathematic | s 28) (O)     | 0          |
|                   |                |                                             | ACT_Science    | 34 0          |            |

## Report on Test Scores

Refer to Knowledgebase article <u>5982</u> for information on how to report on test scores.

## Relationship Between Test Tables

| Display Record: StudentTestScore     | Display Record: StudentTest Display Record: Test                                                        | ٦ |
|--------------------------------------|----------------------------------------------------------------------------------------------------|---|
| ID 2437<br>AlphaScore<br>NumScore 28 | ID 20<br>Grade_Level 12<br>SchoolID 100<br>ID 1<br>Description College Admissions Test, Norm-referenced | 1 |
| PercentScore 0                       | StudentID 2 Name ACT                                                                                    | _ |
| StudentID 2                          | TermID 1802<br>TestID 1                                                                                 |   |
| StudentTestID  20    TestScoreID  4  | Test_Date 4/17/2008                                                                                     |   |

| Display Record: StudentTestScore     | Display Record: TestScore Display Record: Test                       |            |
|--------------------------------------|----------------------------------------------------------------------|------------|
| ID 2437<br>AlphaScore<br>NumScore 28 | ID 1<br>Description Math score for ACT test.<br>Name ACT_Mathematics | referenced |
| PercentScore 0                       | SortOrder 4                                                          |            |
| StudentID 2                          | TestID 1 Name ACT                                                    |            |
|                                      | Test_Type 1                                                          |            |
| StudentTestID 20                     |                                                                      |            |
| TestScoreID 4                        |                                                                      |            |